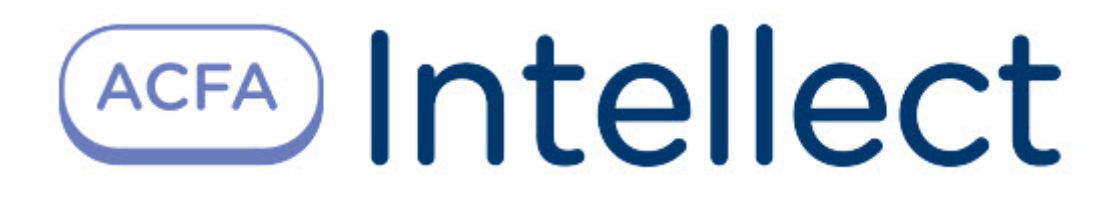

# Руководство по настройке и работе с модулем интеграции Best Security Device

ACFA Интеллект

Last update 09/29/2022

# Table of Contents

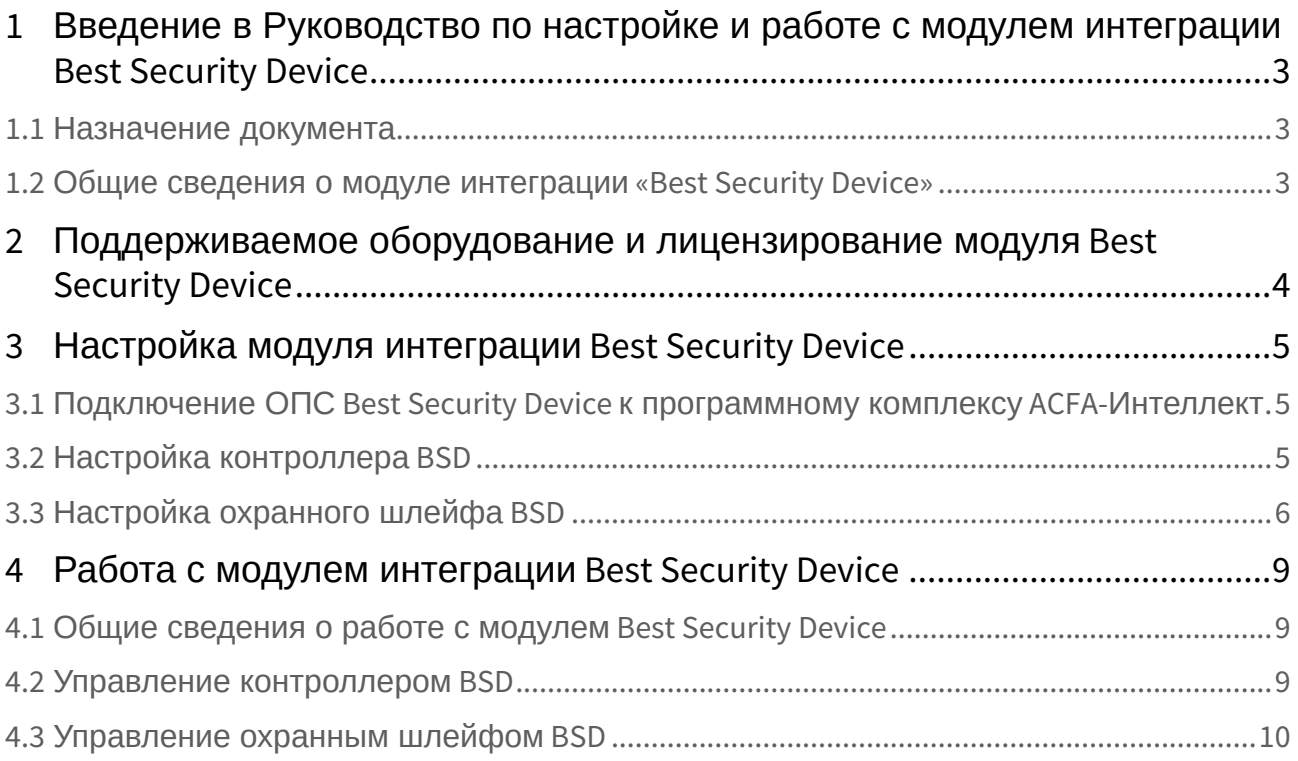

## <span id="page-2-0"></span>1 Введение в Руководство по настройке и работе с модулем интеграции Best Security Device

#### **На странице:**

• [Назначение](#page-2-1)  документа

• Общие сведения о модуле интеграции [«Best Security Device»](#page-2-2)

### <span id="page-2-1"></span>1.1 Назначение документа

Документ *Руководство по настройке и работе с модулем интеграции Best Security Device* является справочно-информационным пособием и предназначен для настройщиков и операторов модуля *Best Security Device*. Данный модуль работает в составе подсистемы охранно-пожарной сигнализации, реализованной на базе программного комплекса *ACFA-Интеллект*.

В данном Руководстве представлены следующие материалы:

- 1. общие сведения о модуле интеграции *Best Security Device*;
- 2. настройка модуля интеграции *Best Security Device*;
- 3. работа с модулем интеграции *Best Security Device*.

### <span id="page-2-2"></span>1.2 Общие сведения о модуле интеграции «Best Security Device»

Модуль интеграции *Best Security Device* является компонентом охранно-пожарной системы, реализованной на базе ПК *ACFA-Интеллект*, и предназначен для контроля и управления приборами ОПС *Best Security Device*. Конфигурирование оборудования ОПС *Best Security Device* в программном комплексе *ACFA-Интеллект* невозможно.

Перед началом работы с модулем интеграции *Best Security Device* необходимо установить оборудование на охраняемый объект и выполнить первоначальную настройку устройств ОПС *Best Security Device .*

#### **Примечание**

Подробные сведения об ОПС *Best Security Device* приведены в официальной справочной документации (производитель ООО «Охранный Холдинг»).

## <span id="page-3-0"></span>2 Поддерживаемое оборудование и лицензирование модуля Best Security Device

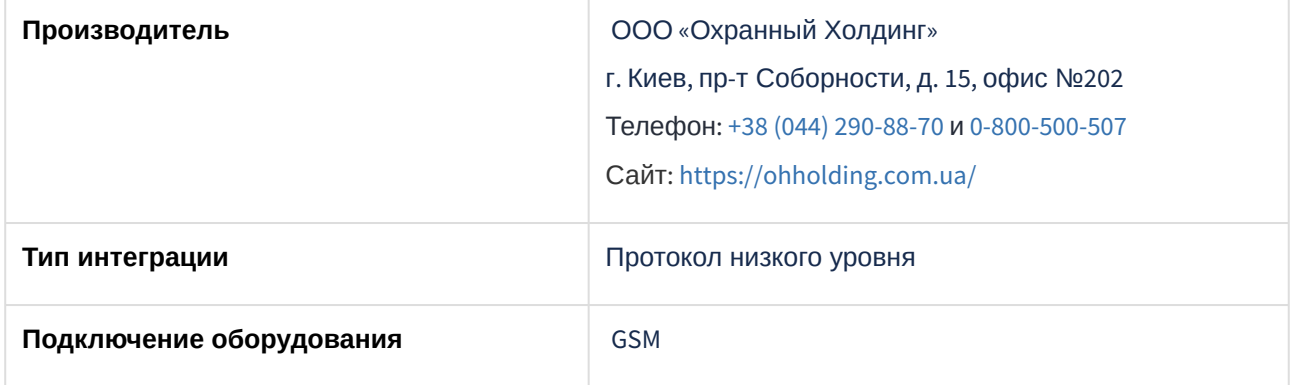

#### **Поддерживаемое оборудование**

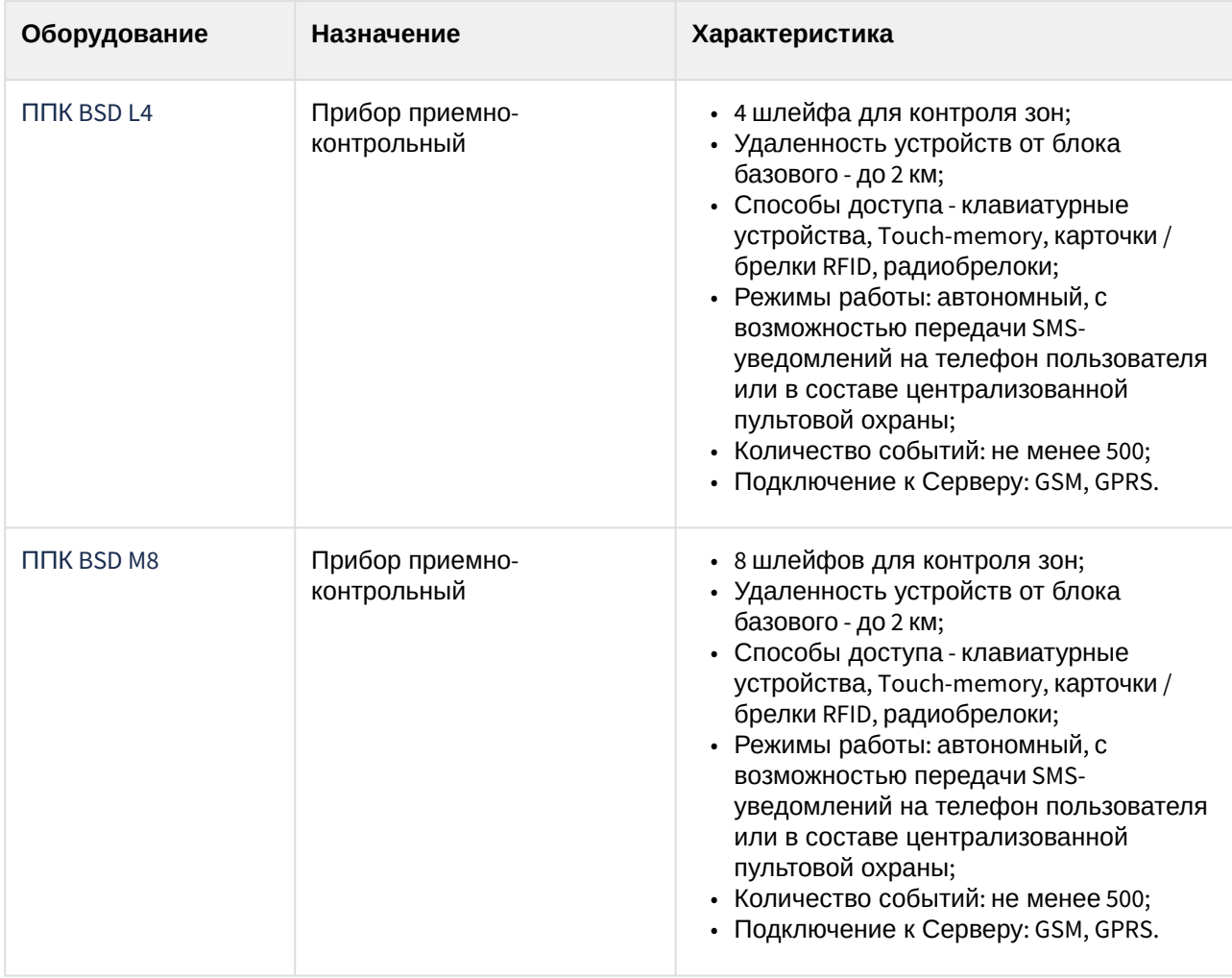

**Защита модуля** За 1 контроллер (ППК).

## <span id="page-4-0"></span>3 Настройка модуля интеграции Best Security Device

## <span id="page-4-1"></span>3.1 Подключение ОПС Best Security Device к программному комплексу ACFA-Интеллект

Подключение ОПС *Best Security Device* к программному комплексу *ACFA-Интеллект* осуществляется следующим образом:

1. Перейти на панель настройки объекта **Best Security Device**, который создается на базе объекта **Компьютер** на вкладке **Оборудование** диалогового окна **Настройки системы**.

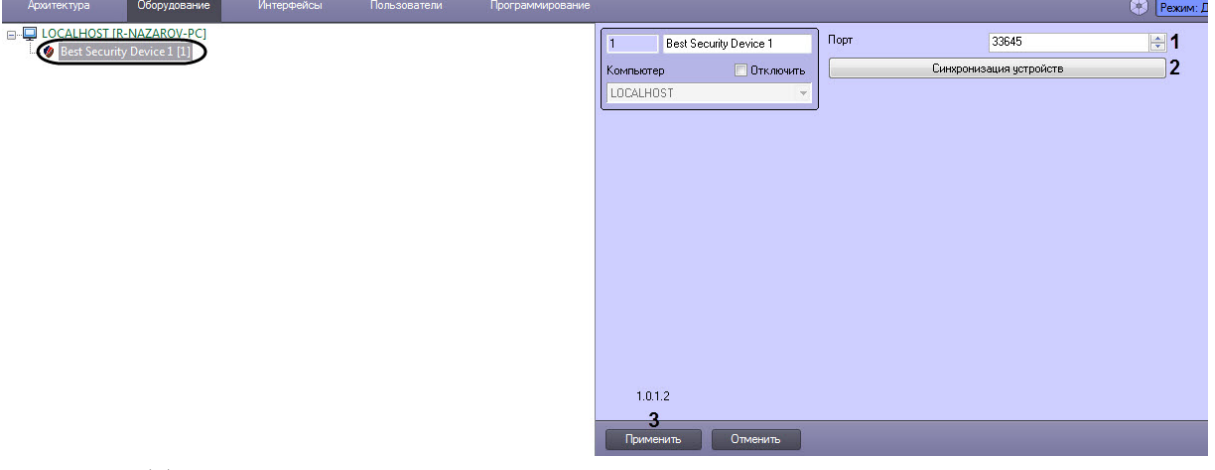

2. В поле **port** (**1**) ввести порт подключения контроллеров *BSD*.

#### **Примечание**

На момент написания данного руководства кнопка **Синхронизация устройств** (**2**) не работает.

3. Нажать кнопку **Применить** (**3**) для сохранения настроек.

Подключение ОПС *Best Security Device* к программному комплексу *ACFA-Интеллект* завершено.

### <span id="page-4-2"></span>3.2 Настройка контроллера BSD

Настройка контроллера *BSD* осуществляется следующим образом:

1. Перейти на панель настройки объекта **Контроллер BSD**, который создается на базе объекта **Best Security Device**.

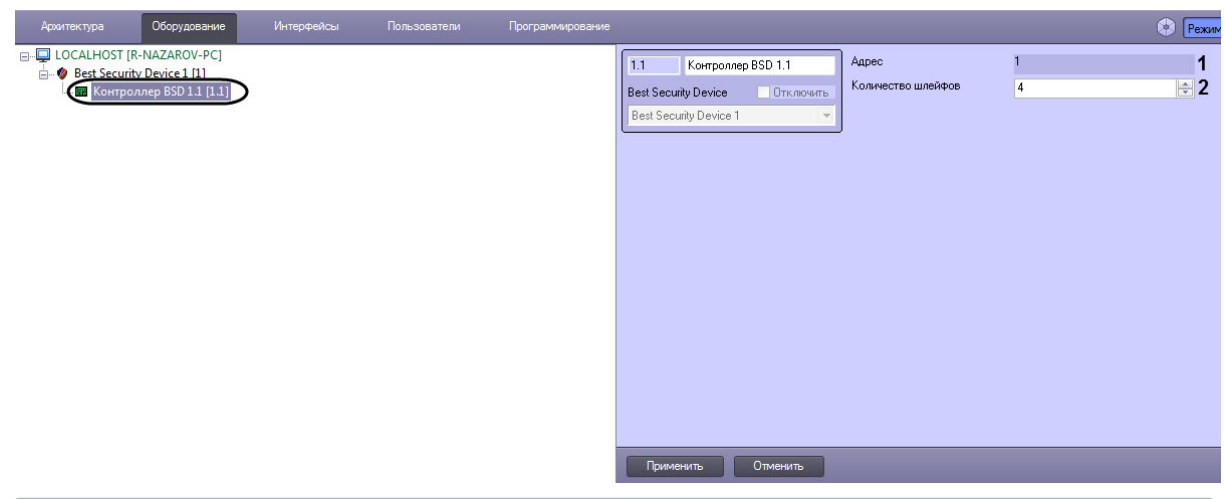

#### **Примечание**

В поле **Адрес** (**1**) указан уникальный адрес контроллера *BSD*.

2. В поле **Количество шлейфов** (**2**) ввести количество используемых шлейфов контроллера *BSD.*

#### **Примечание**

Если используется ППК *BSD L4*, то нельзя указывать более 4 шлейфов.

3. Нажать кнопку **Применить** (**3**) для сохранения настроек.

Настройка контроллера *BSD* завершена.

## <span id="page-5-0"></span>3.3 Настройка охранного шлейфа BSD

Настройка охранного шлейфа *BSD* осуществляется следующим образом:

1. Перейти на панель настройки объекта **Охранный шлейф BSD**, который создается на базе объекта **Контроллер BSD**.

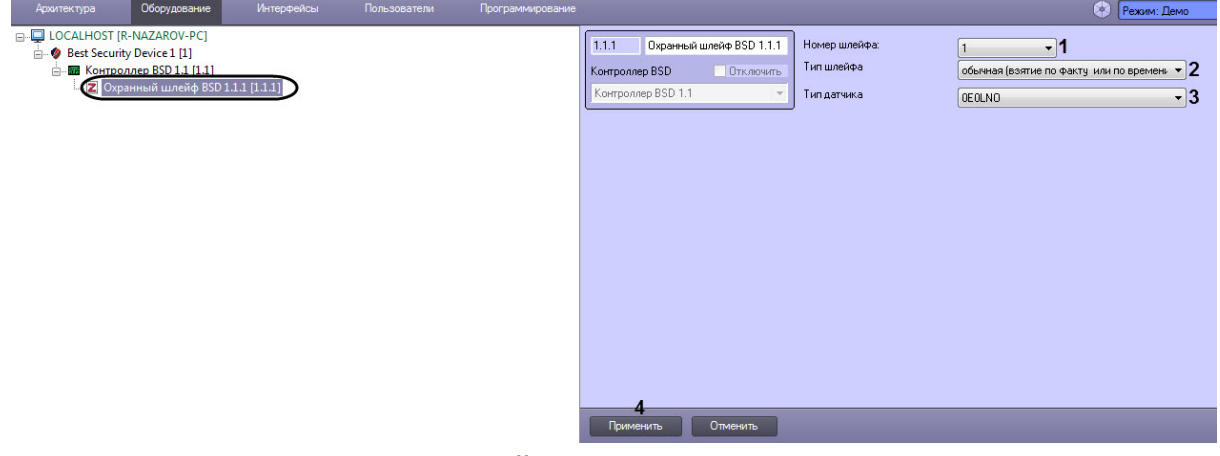

- 2. Из раскрывающегося списка **Номер шлейфа** (**1**) выбрать номер шлейфа контроллера *BSD*: от **1** до **8**.
- 3. Из раскрывающегося списка **Тип шлейфа** (**2**) выбрать тактику постановки зоны на охрану (для зон с задержкой постановки на охрану) и тип шлейфа круглосуточных зон:
- обычная (взятие по факту или времени);
- обычная (взятие только по времени);
- круглосуточная:
- круглосуточная (пожарный шлейф);
- круглосуточная (тревожная кнопка);
- круглосуточная (датчик затопления);
- круглосуточная (датчик газа);
- круглосуточная (скорая помощь);
- постановка с нарушением;
- шлюз.
- 4. Из раскрывающегося списка Тип датчика (3) выбрать тип датчика на шлейфе:

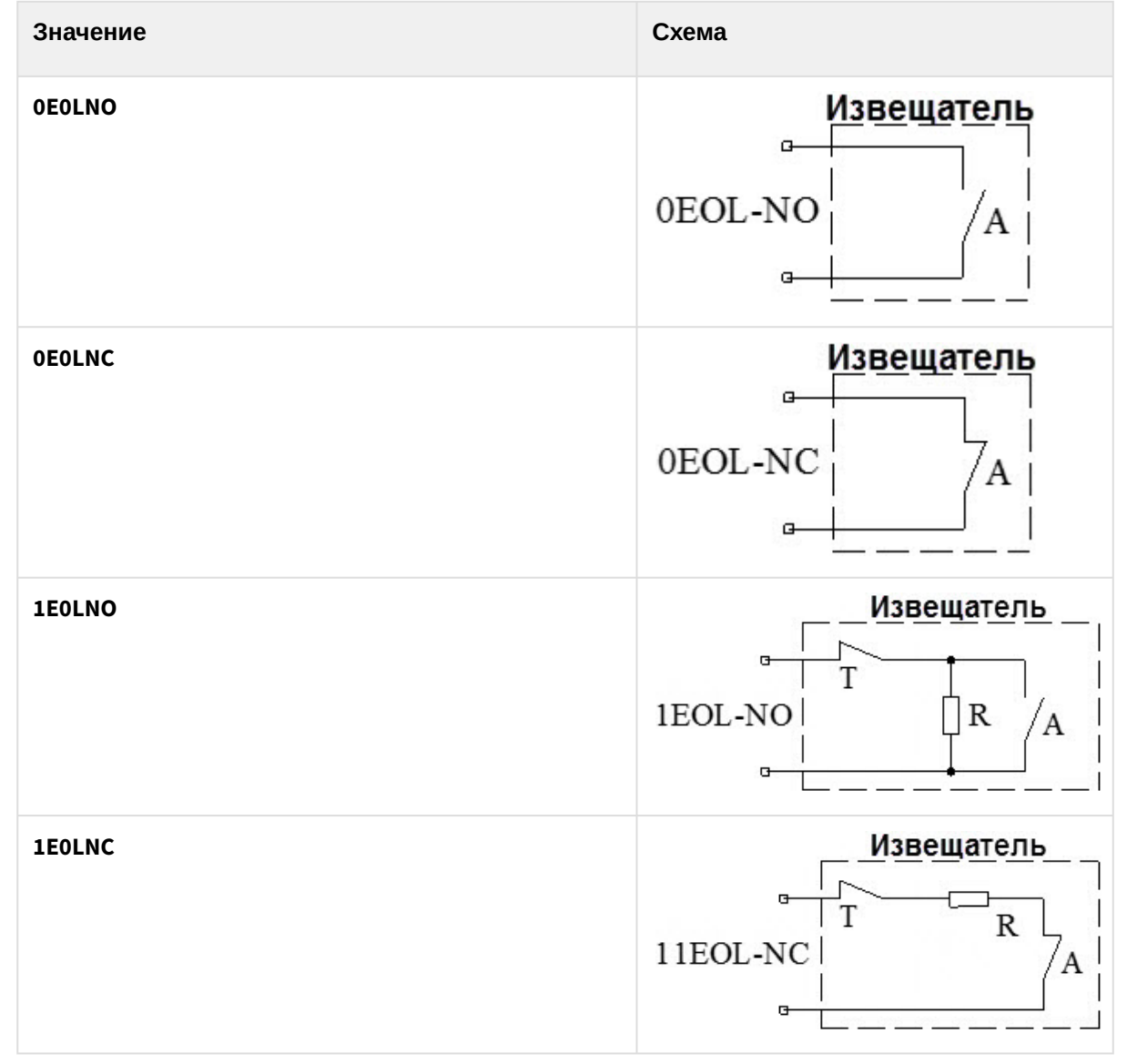

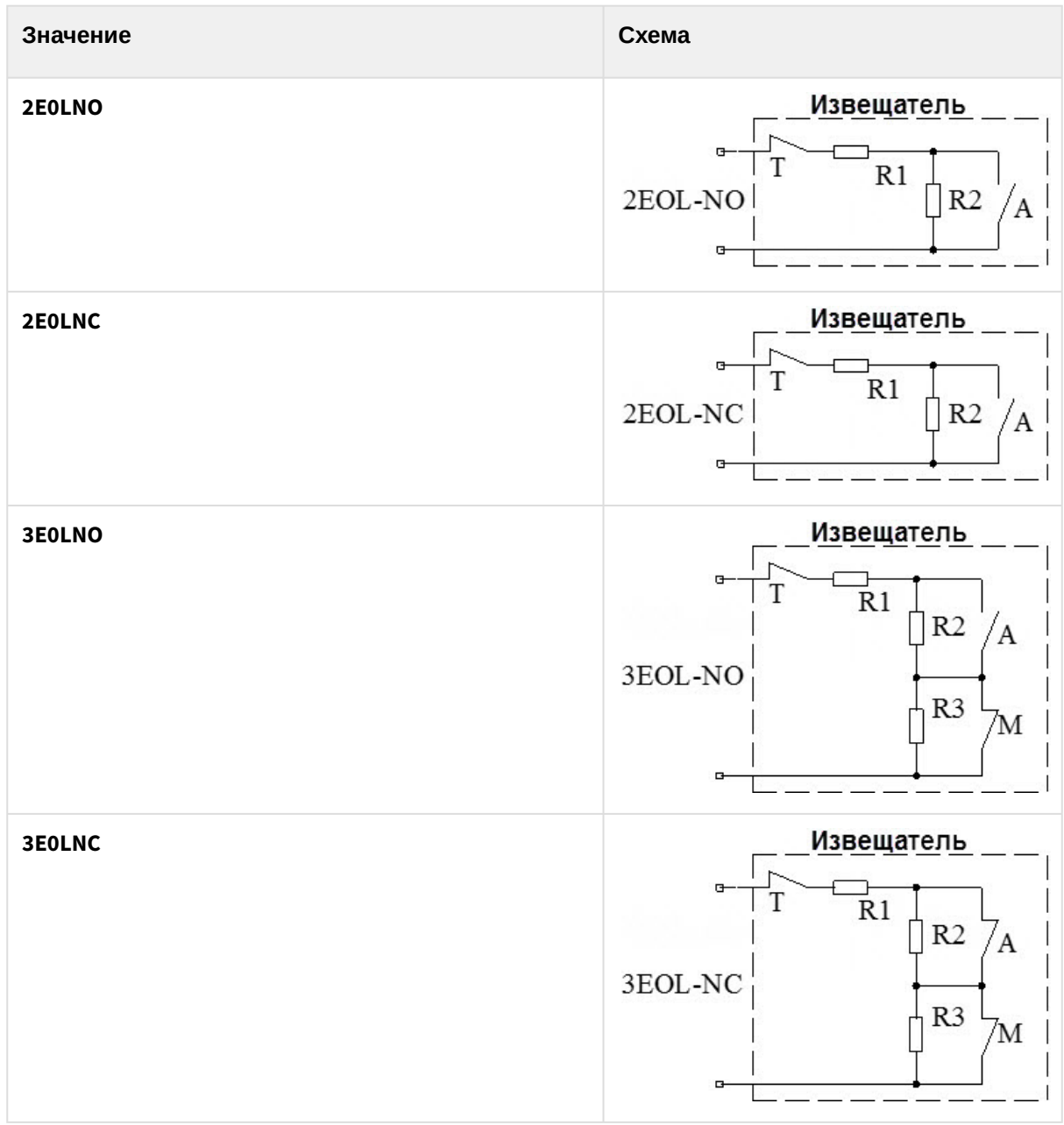

5. Нажать кнопку **Применить** (**3**) для сохранения настроек.

Настройка охранного шлейфа *BSD* завершена.

## <span id="page-8-0"></span>4 Работа с модулем интеграции Best Security Device

## <span id="page-8-1"></span>4.1 Общие сведения о работе с модулем Best Security Device

Для работы с модулем интеграции *Best Security Device* используются следующие интерфейсные объекты:

- 1. **Карта**.
- 2. **Протокол событий**.

[Сведения по настройке данных интерфейсных объектов приведены в документе](https://docs.itvgroup.ru/confluence/pages/viewpage.action?pageId=136938089) Программный комплекс Интеллект: Руководство Администратора.

[Работа с данными интерфейсными объектами подробно описана в документе](https://docs.itvgroup.ru/confluence/pages/viewpage.action?pageId=136937896) Программный комплекс Интеллект: Руководство Оператора.

### <span id="page-8-2"></span>4.2 Управление контроллером BSD

Управление контроллером *BSD* осуществляется в интерактивном окне **Карта** с использованием функционального меню объекта **Контроллер BSD**.

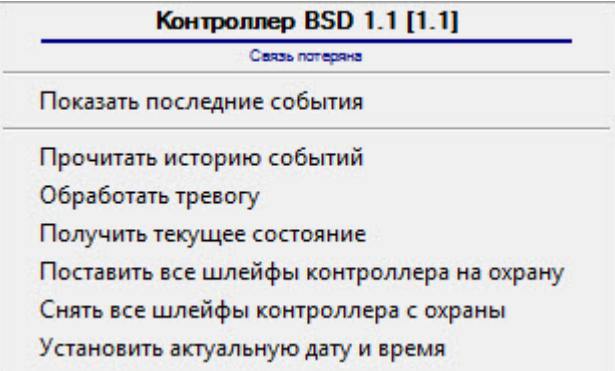

Команды для управления контроллером *BSD* описаны в таблице:

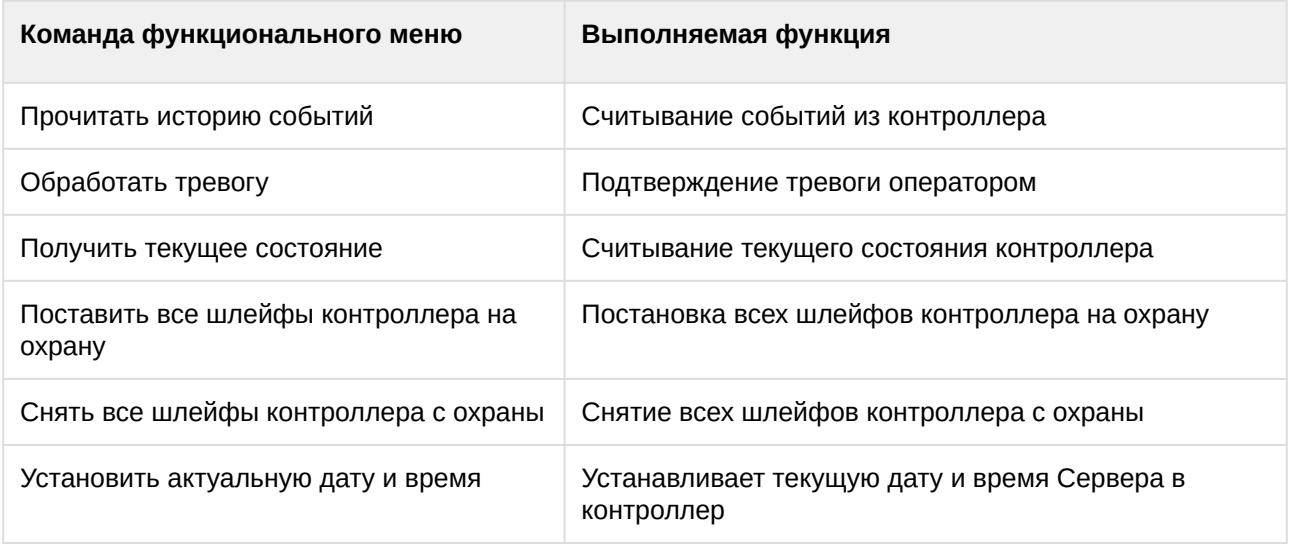

Возможны следующие состояния контроллера *BSD*:

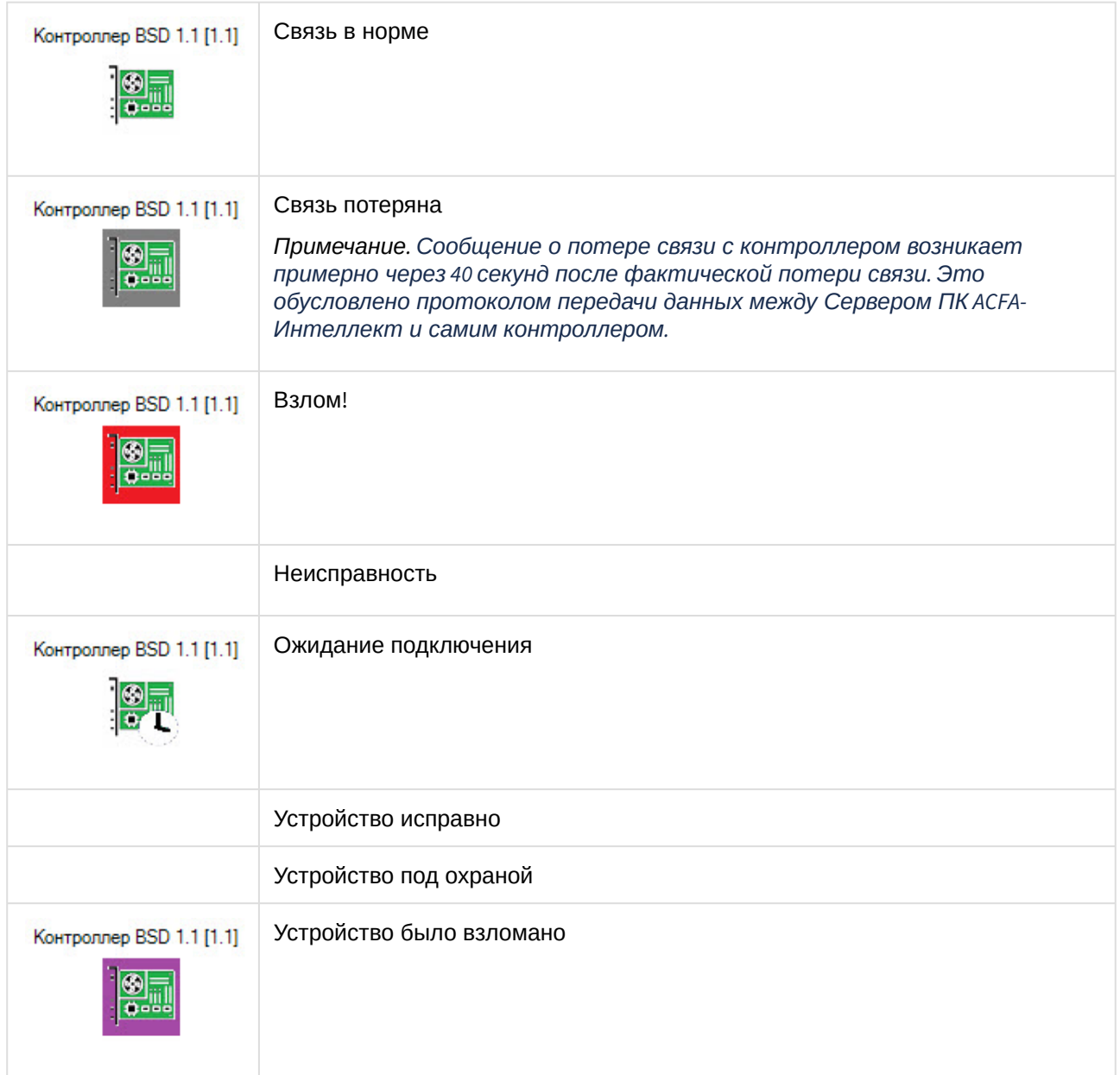

## <span id="page-9-0"></span>4.3 Управление охранным шлейфом BSD

Управление охранным шлейфом *BSD* осуществляется в интерактивном окне **Карта** с использованием функционального меню объекта **Охранный шлейф BSD**.

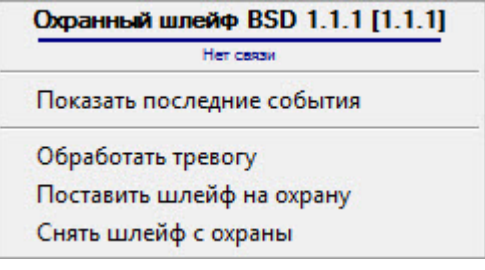

#### Команды для управления охранным шлейфом *BSD* описаны в таблице:

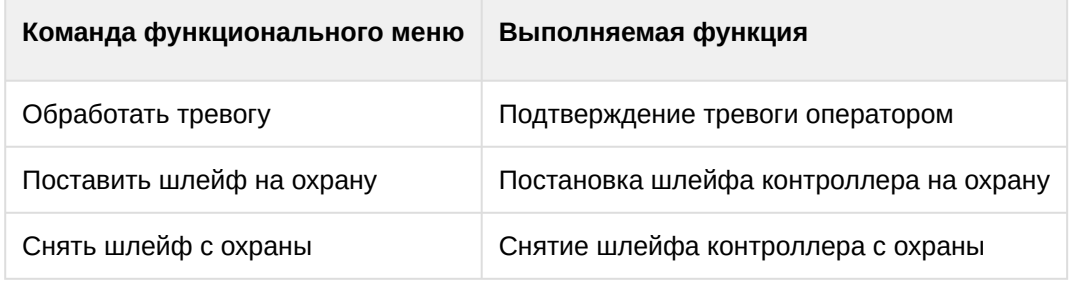

Возможны следующие состояния охранного шлейфа *BSD*:

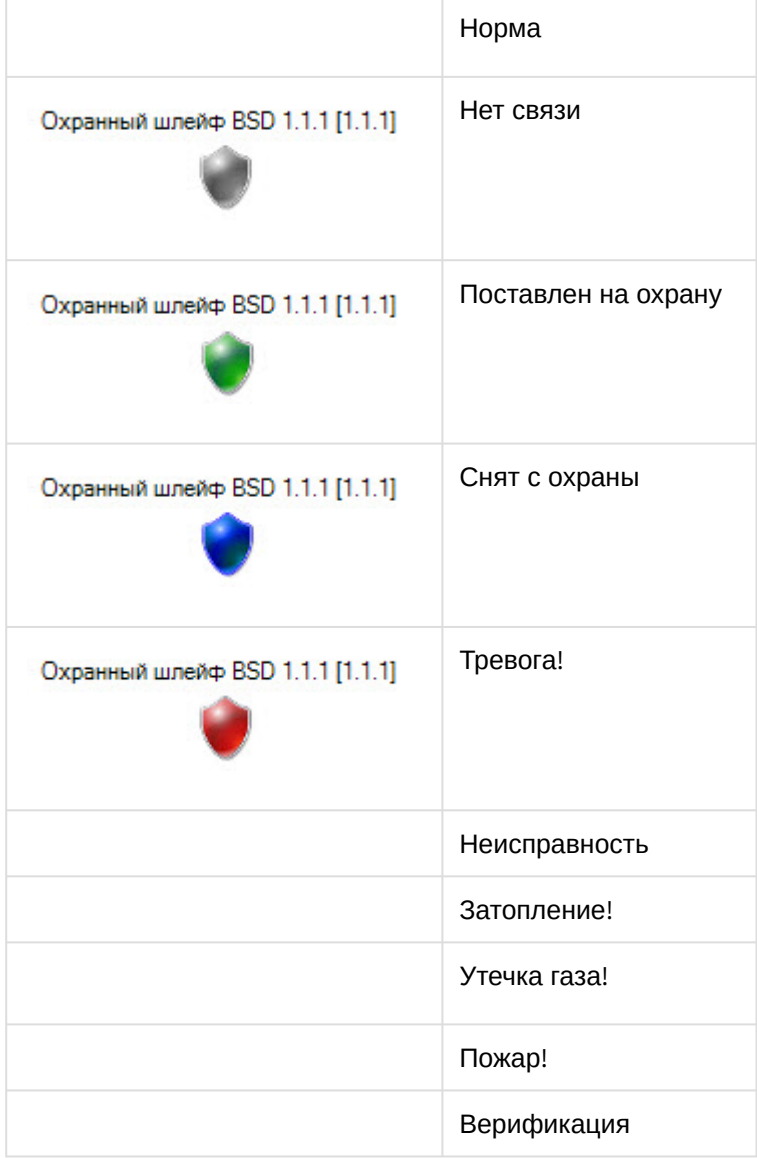

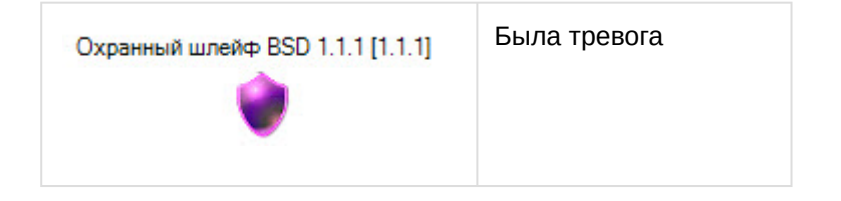